### Booking Math Lab Tutoring Sessions in NAVIGATE

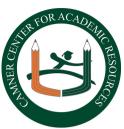

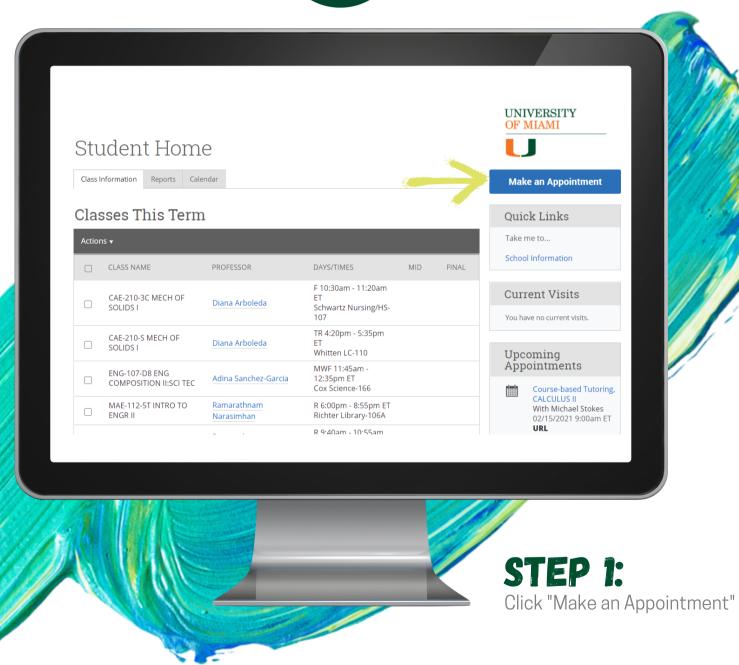

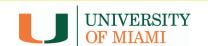

## Booking Math Lab Tutoring Sessions in NAVIGATE

#### STEP 2:

Select "Math Lab Tutoring" for the type of appointment, **and** choose the service based on the length of the session desired.

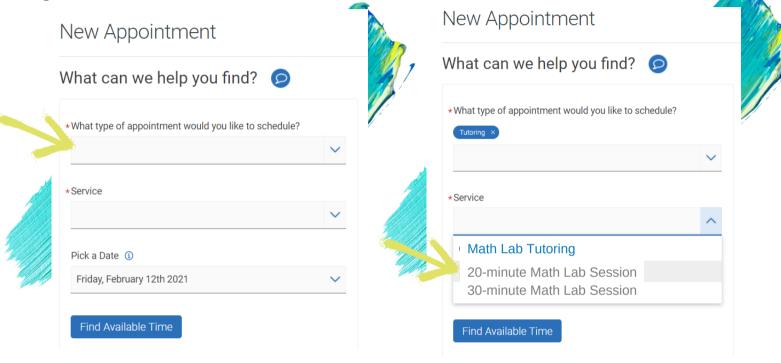

STEP 3:
Select a date around the time you are looking for an appointment, then click "Find Available Time"

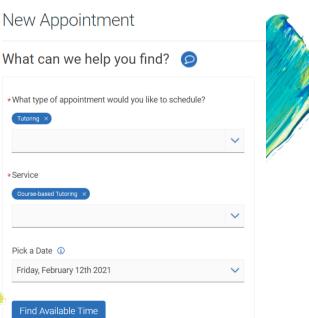

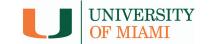

## Booking Math Lab Tutoring Sessions in MAVIGATE

#### STEP 4:

On this page, you can select options, and change them without having to go back. Scroll down to see the menus below the calendar on the left side.

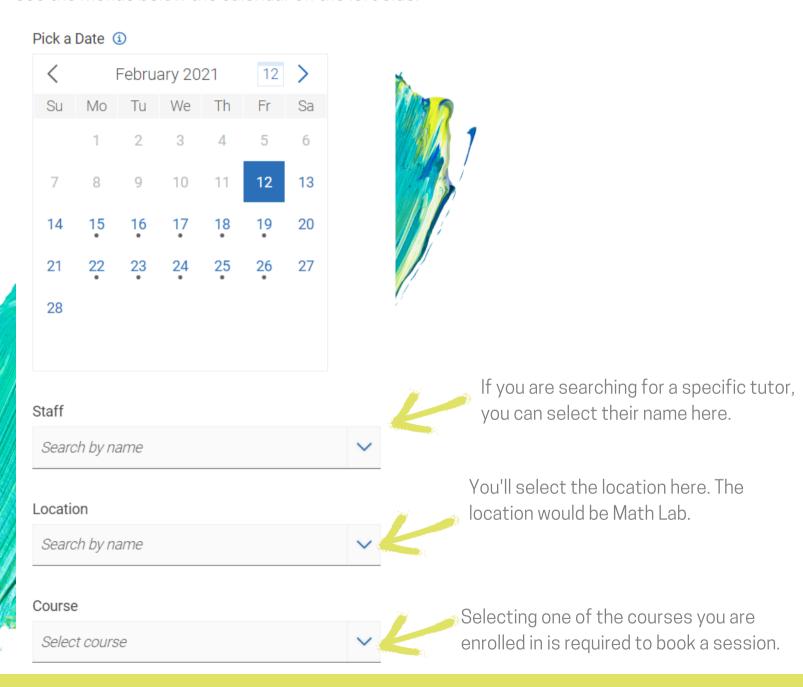

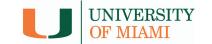

## Booking Math Lab Tutoring Sessions in MAVIGATE

#### STEP 5:

Without having to go back or start over, you can click on other dates in the calendar. Each date with a dot under it, means there is a session available that day. **Select your time under your desired date** on the right side to go to the review and confirm page.

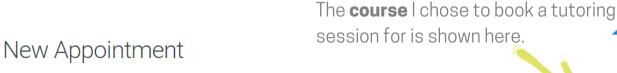

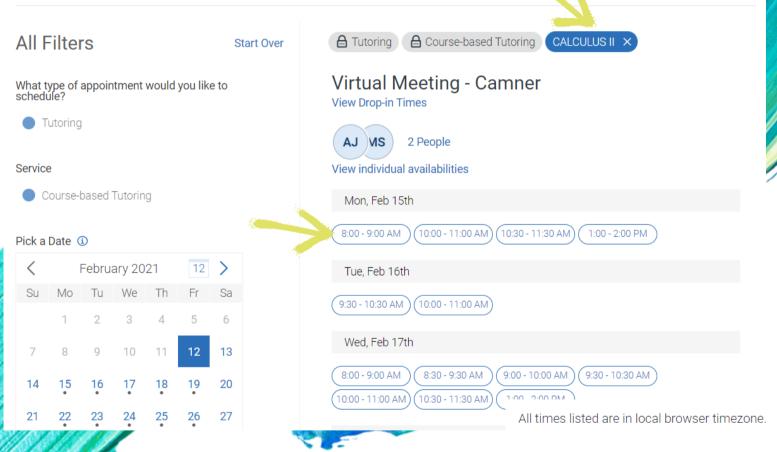

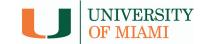

# Booking Math Lab Tutoring Sessions in NAVIGATE

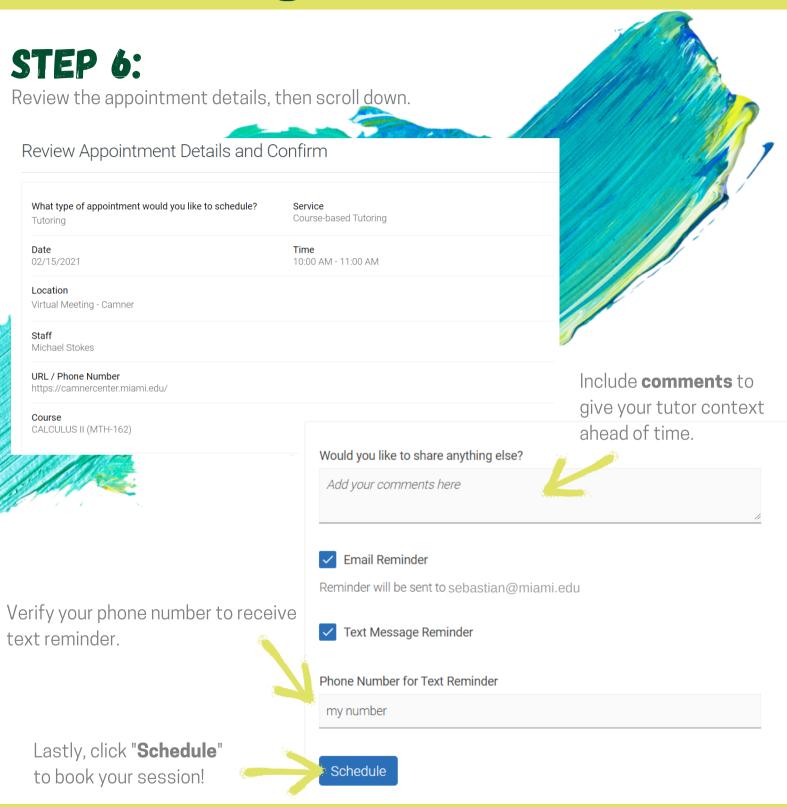

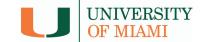